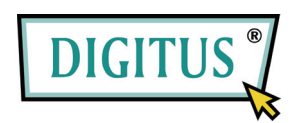

## **MINI-USB DVB-T TV-EMPFÄNGER**

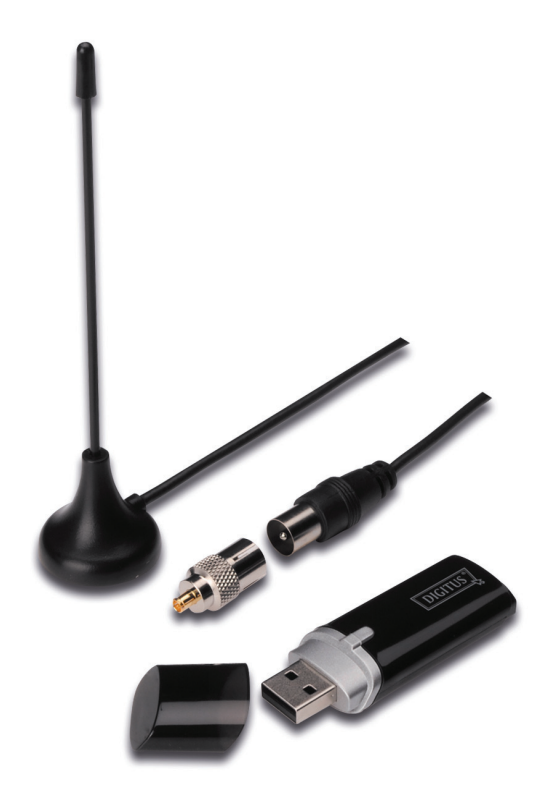

## **Kurzinstallationsanleitung**

**1.** Stellen Sie sicher, dass **kein Dongle an Ihrem Computer angeschlossen ist**.

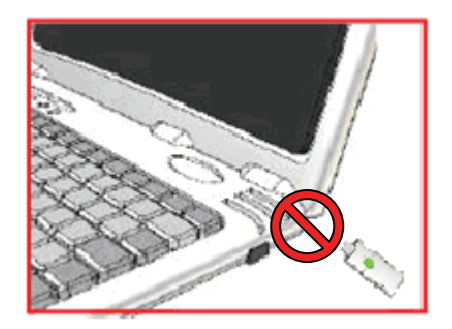

**2.** Legen Sie die CD in das CD-ROM-Laufwerk Ihres Computers oder Laptops ein. Falls die Installation nicht automatisch startet, gehen Sie bitte zu Arbeitsplatz, suchen Sie dort das CD-Laufwerk, öffnen Sie es und führen Sie dann **"setup.exe"** aus.

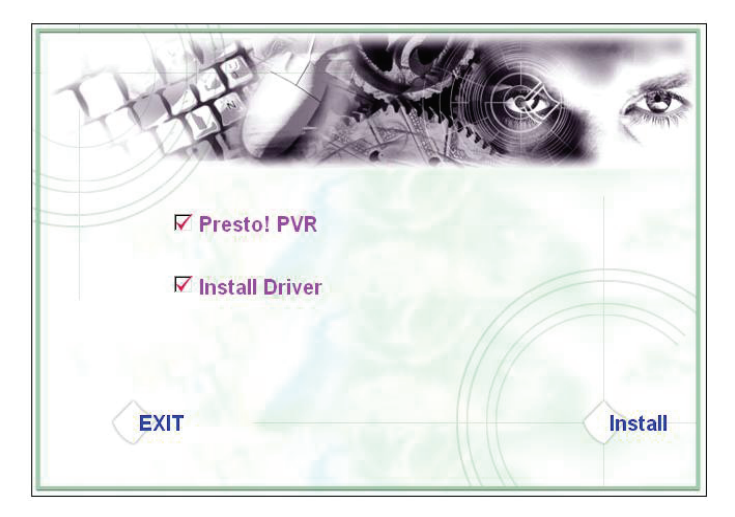

**3.** Wählen Sie die Sprache aus und klicken Sie dann auf "Next/Weiter".

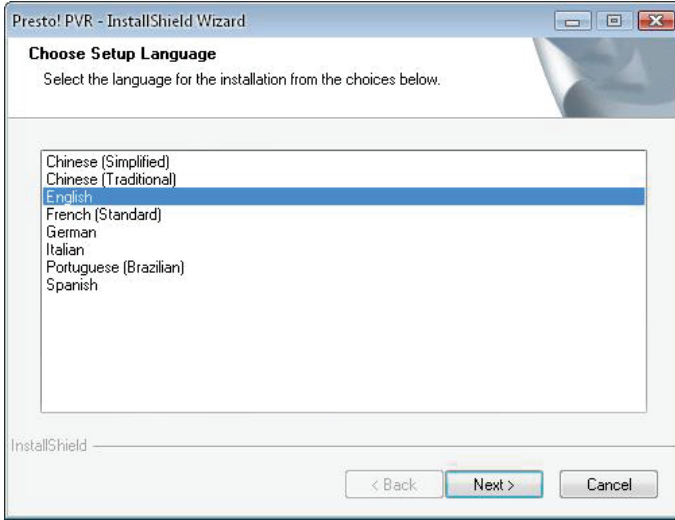

4. Klicken Sie auf "Next/Weiter".

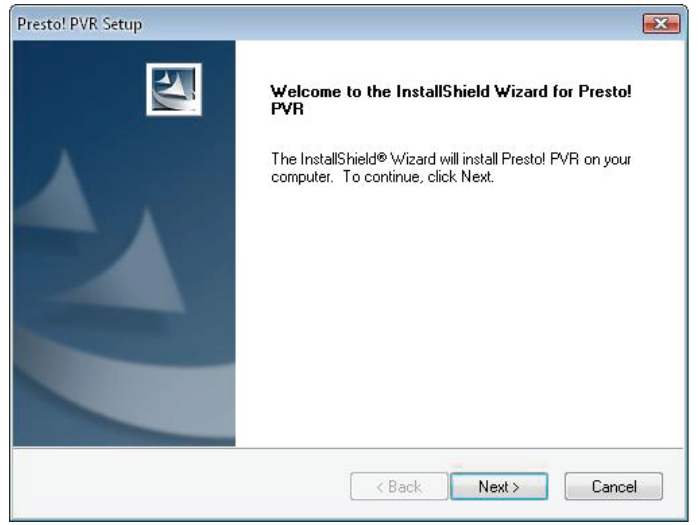

## **5.** Klicken Sie auf "Yes/Ja".

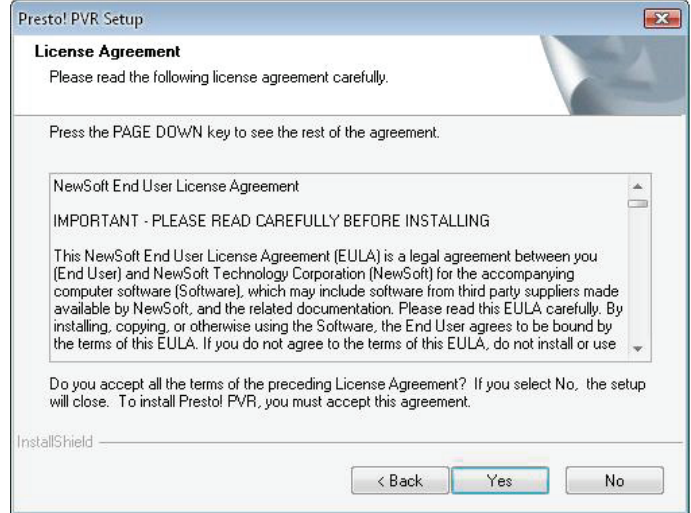

**6.** Geben Sie den User Name/Benutzernamen, Company Name/Firmennamen und die Serial Number/Fabrikationsnummer ein. Klicken Sie dann auf "Next/Weiter", um fortzufahren.

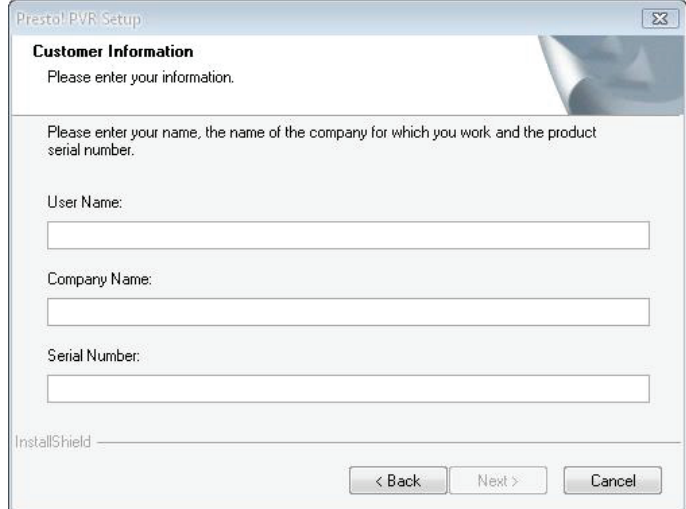

**7.** Wählen Sie den Installationsordner aus (Standardverzeichnis ist C:\Program Files\NewSoft\Presto! PVR). Klicken Sie auf "Next/Weiter".

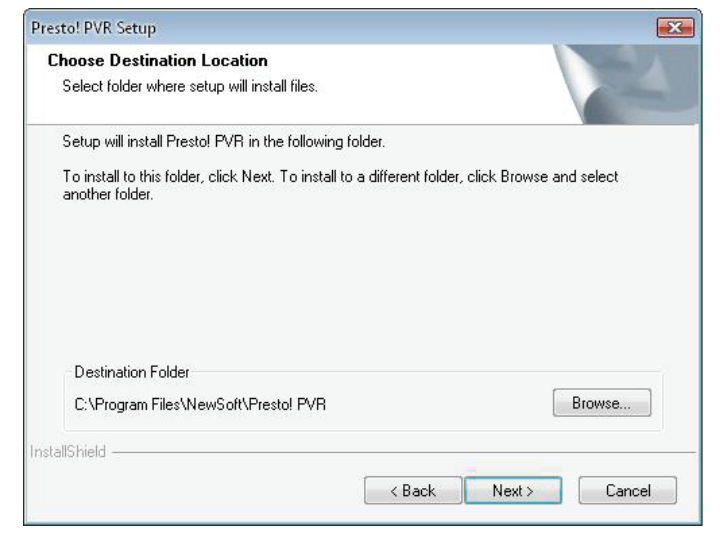

**8.** Geben Sie den Ordnernamen (Standardeinstellung ist Presto! PVR) ein, klicken Sie dann auf "Next/Weiter".

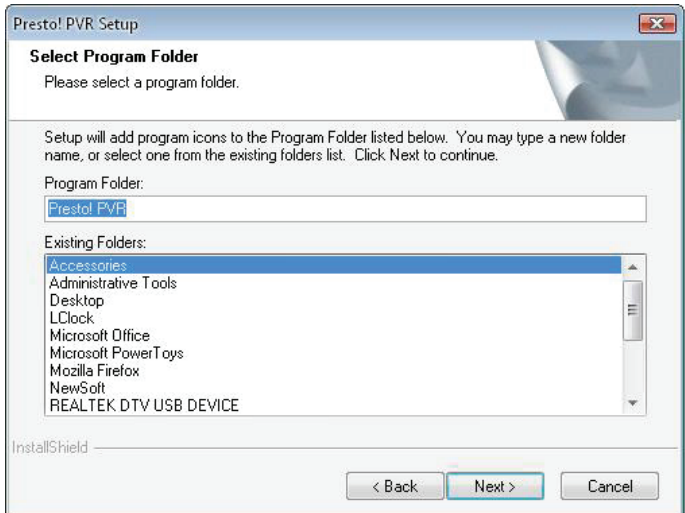

**9.** Nach erfolgreicher Installation der Software klicken Sie bitte auf **"Finish/Beenden"**.

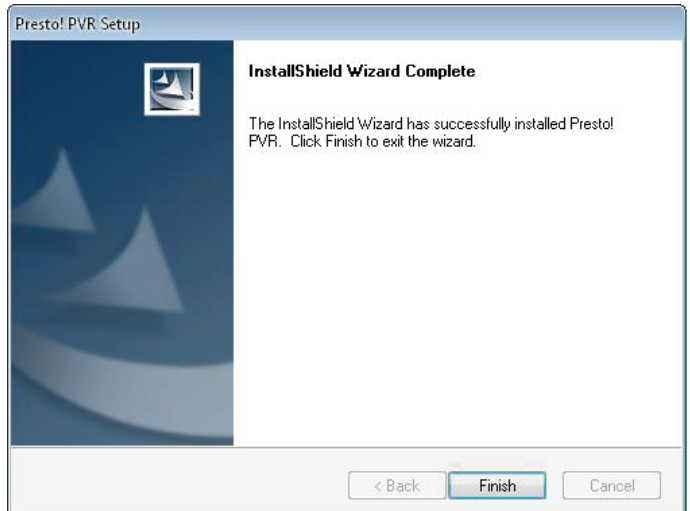

10. Klicken Sie für die Treiberinstallation bitte auf "Next/Weiter".

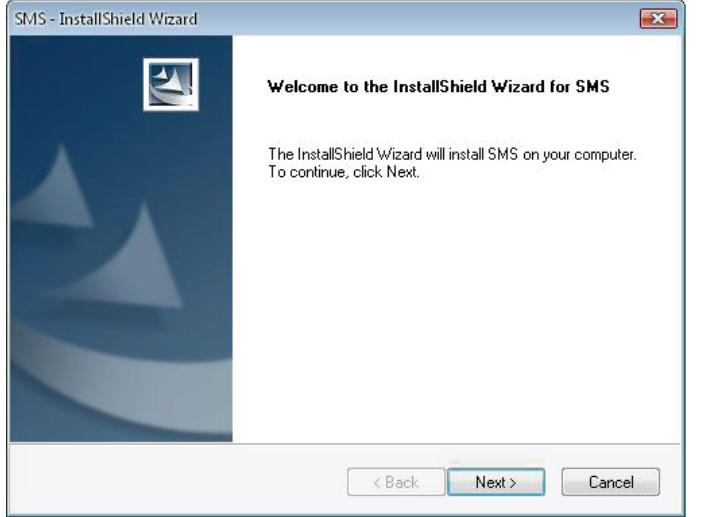

**11.** Wählen Sie den Installationsordner aus (Standardvoreinstellung ist C:\Program Files\Siano Mobile Silicon\SMS\). Klicken Sie auf "Next/Weiter".

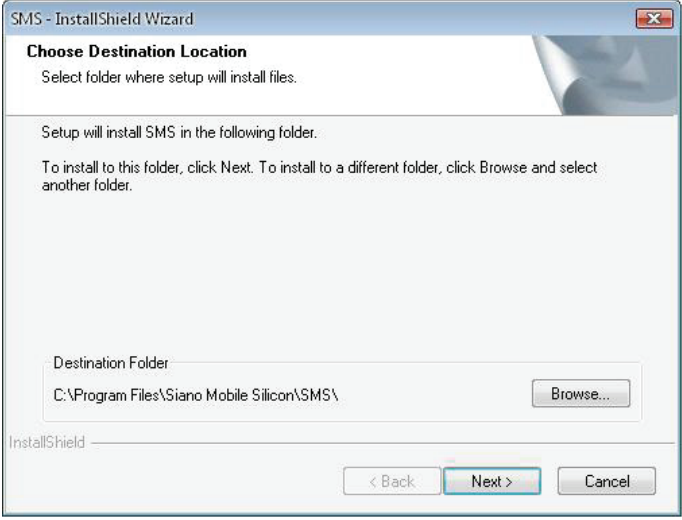

12. Klicken Sie auf "Finish/Beenden".

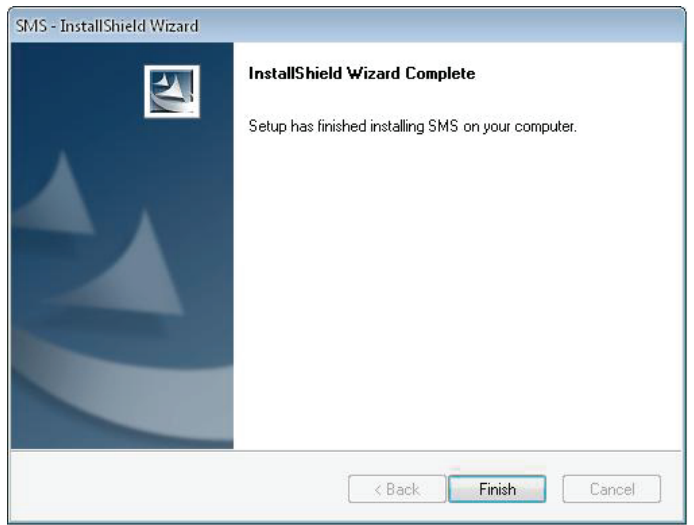

- **13.** Stecken Sie den TV-Empfänger in den USB-Port und doppelklicken Sie auf das Icon "Presto!PVR" auf dem Desktop.
- 14. Klicken Sie bitte nach dem vollständigen Lesen auf "Finish/Weiter". Jetzt können Sie Ihre TV-Programme genießen!

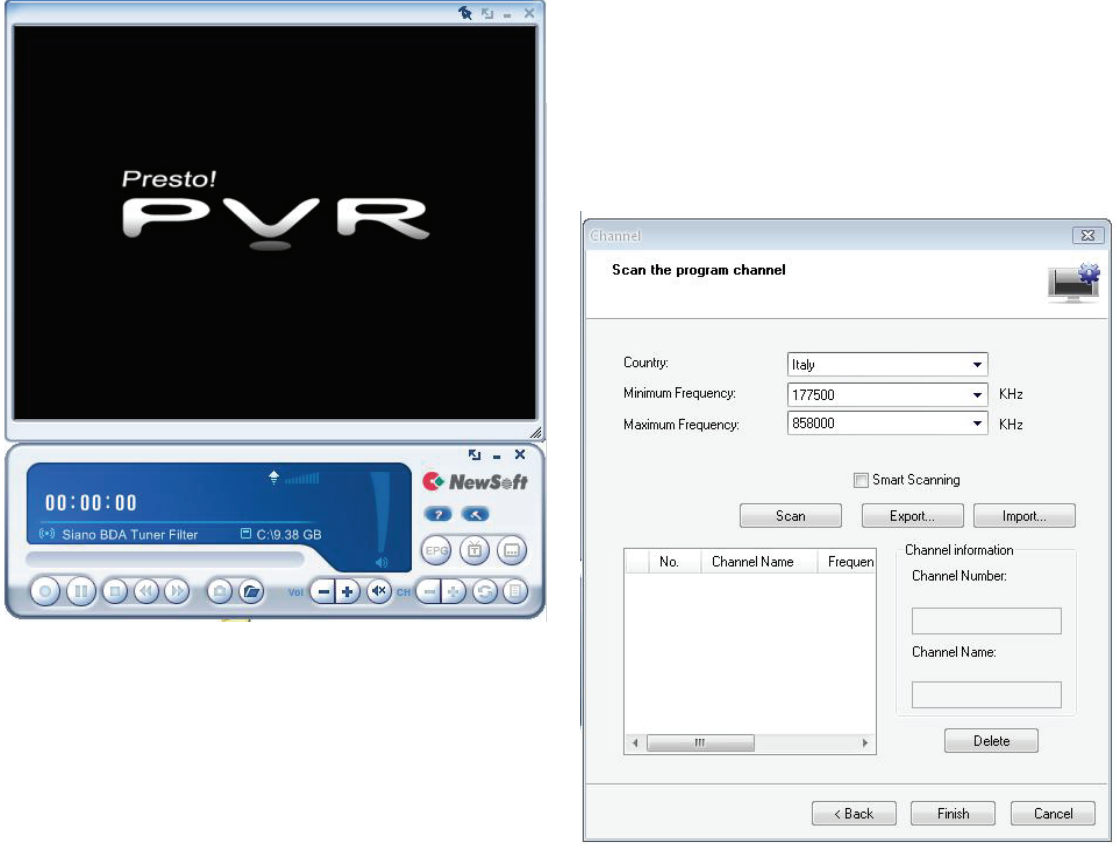